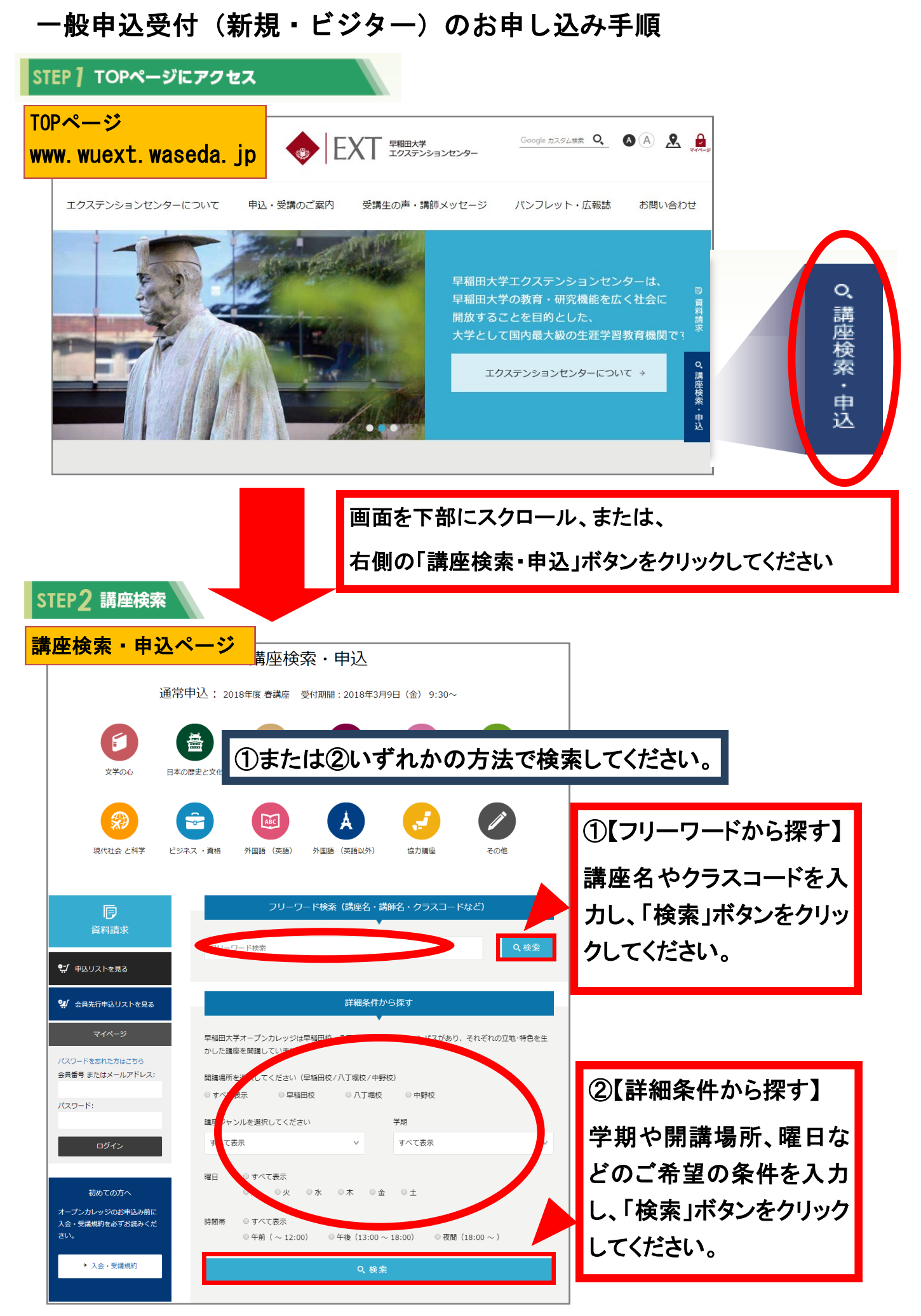

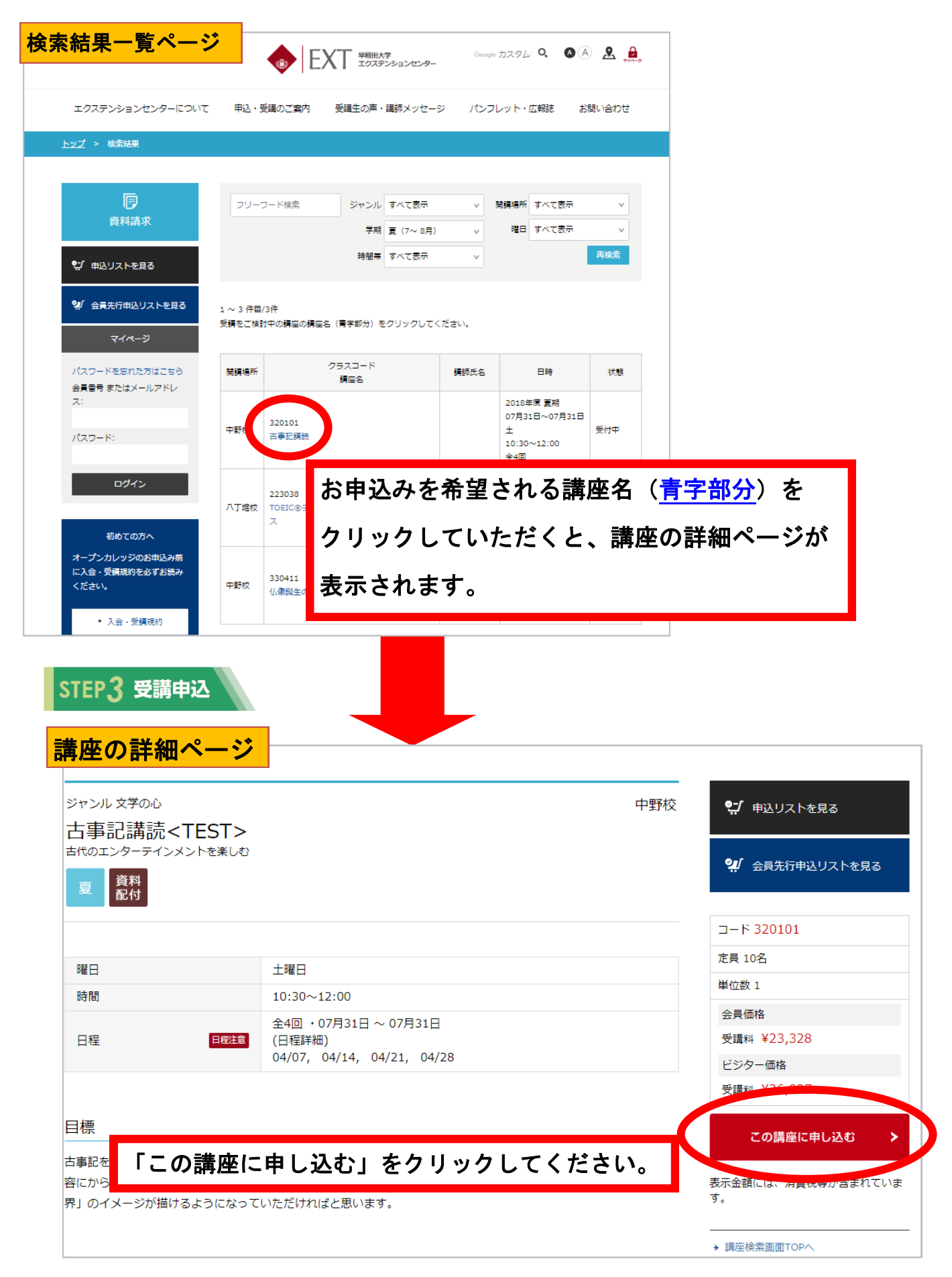

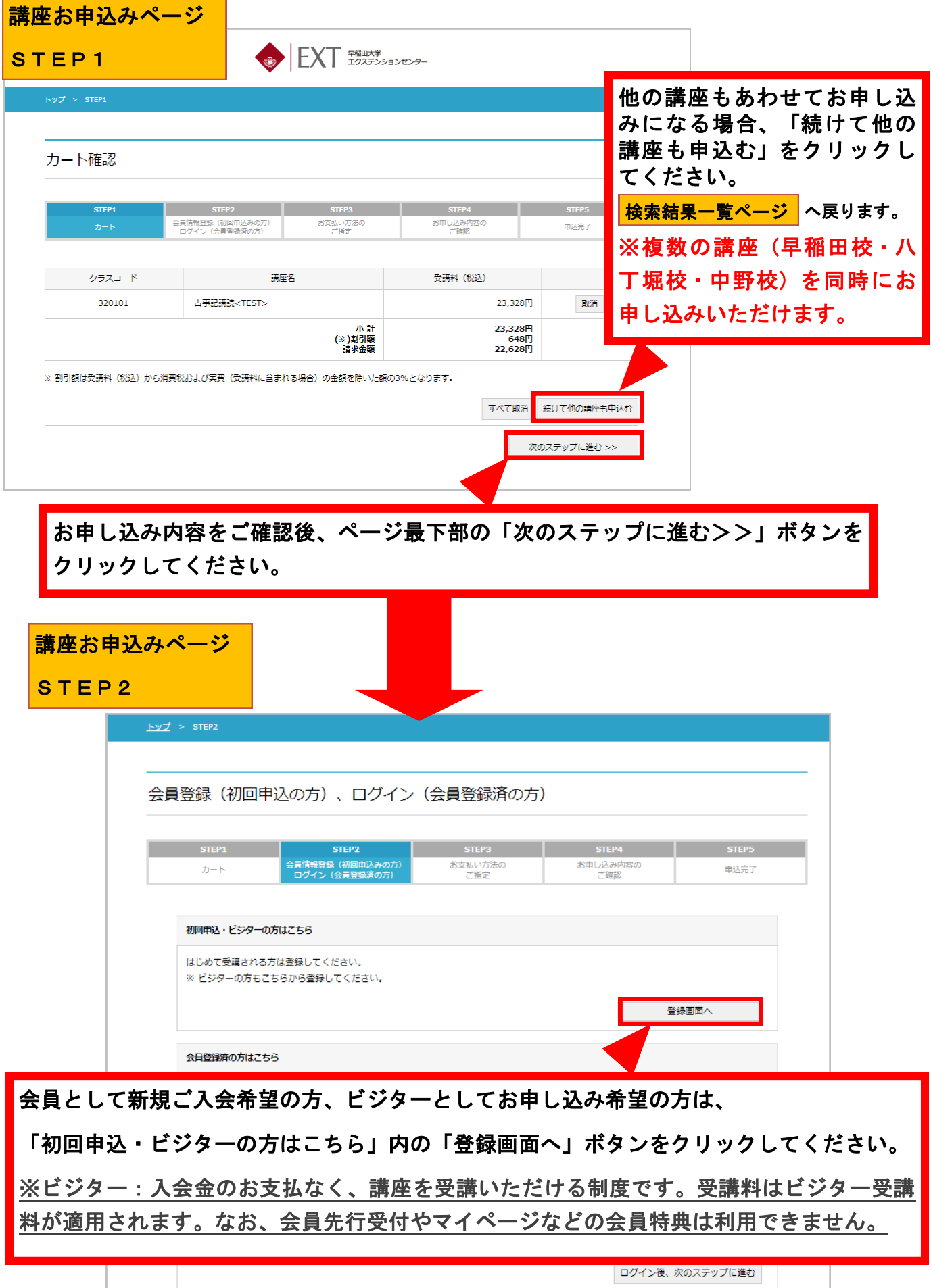

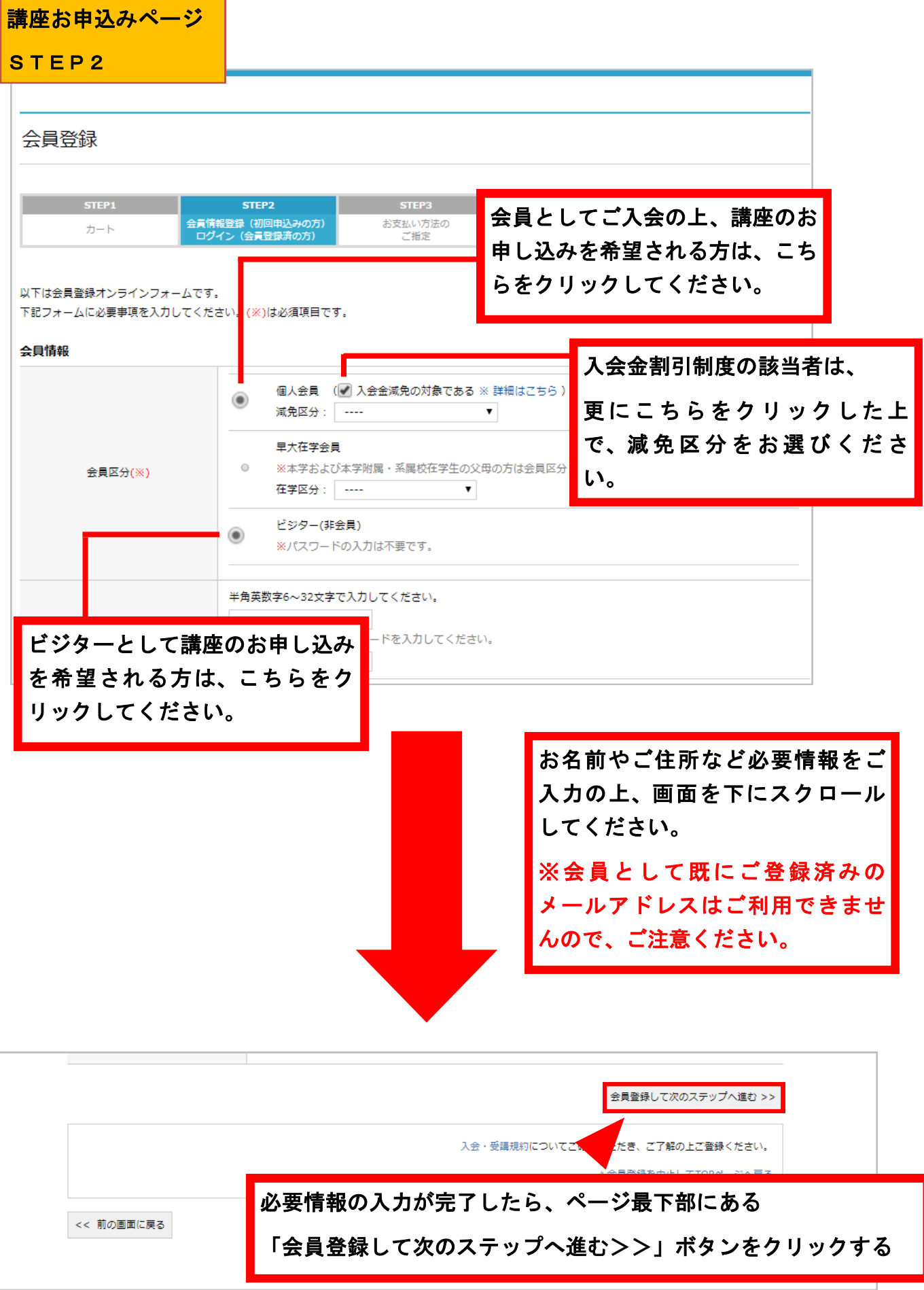

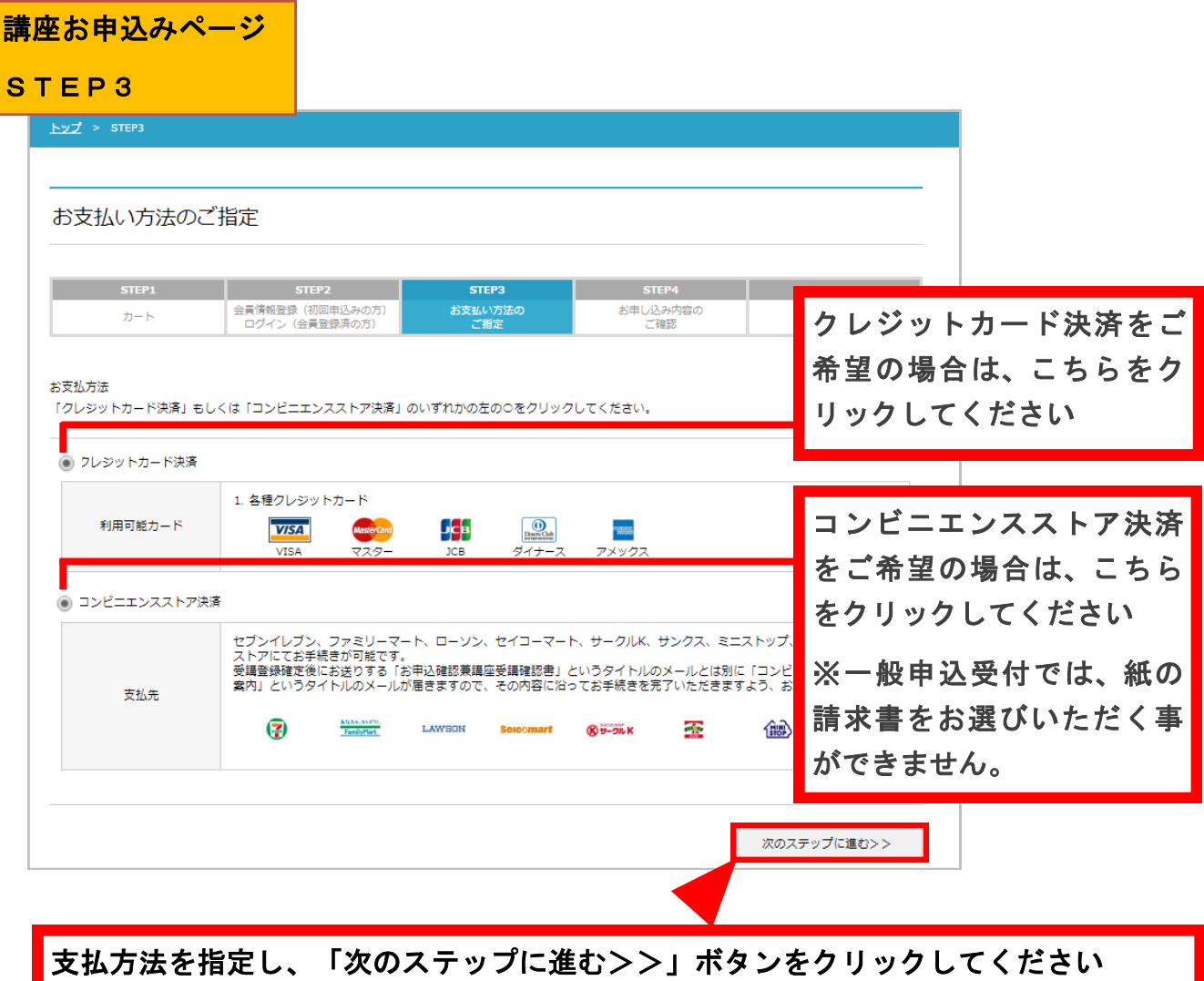

講座お由込みページ

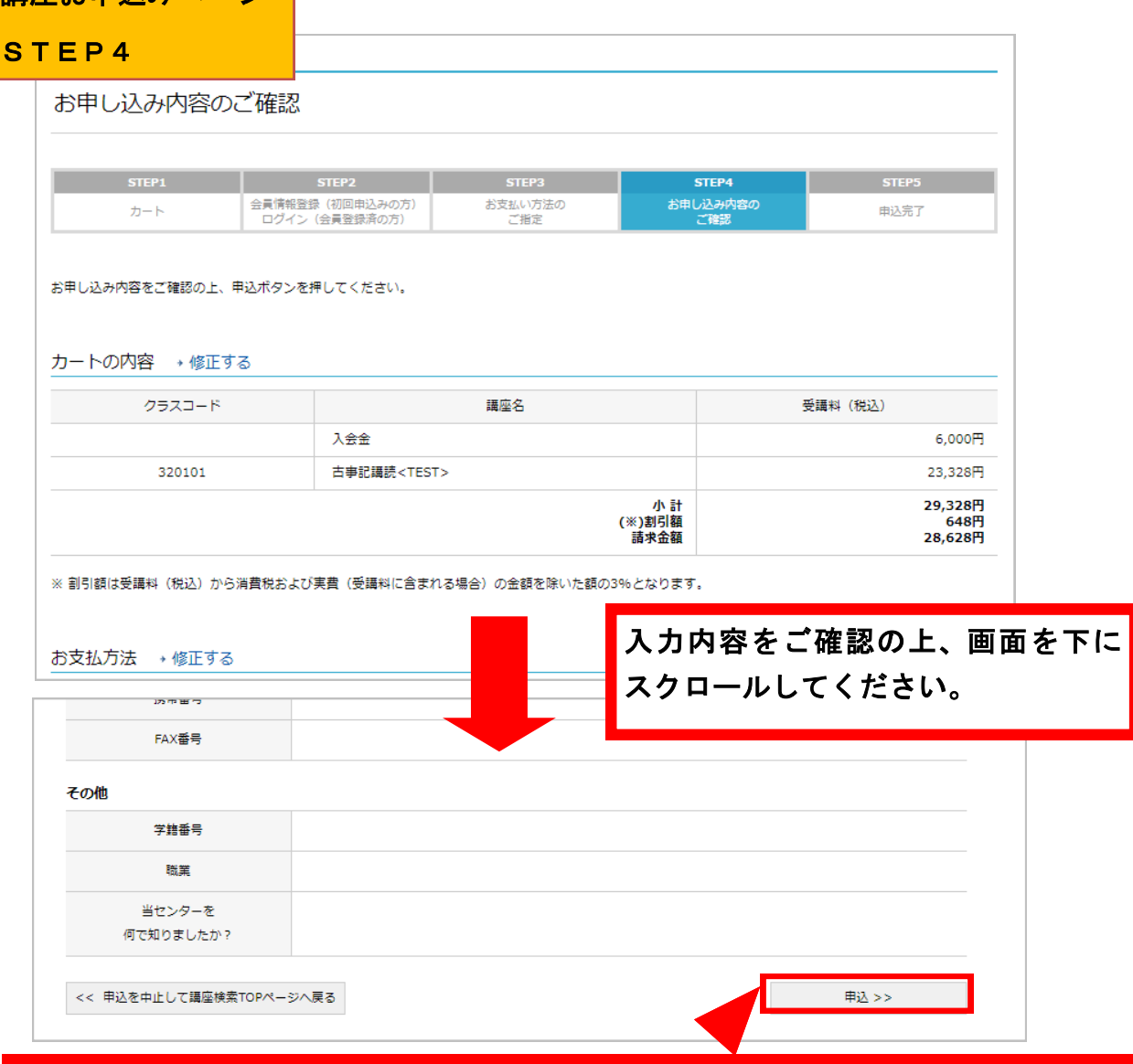

お申し込み内容と登録内容を確認の上、修正がなければ、

ページ最下部の「申込>>」ボタンをクリックしてください。

お支払方法によって次に表示されるページが異なります。

【コンビニエンスストア決済を選択の場合】

「STEP5(申込完了)」ページが表示され、お申し込み手続きは完了となります。 ご登録メールアドレスにコンビニ決済用のメールが届きますのでご確認ください。

【クレジットカード決済を選択の場合】

「クレジットカード決済手続き」ページが表示されます。

クレジットカード情報をご入力いただき「決済する>>」ボタンをクリックすると、お申 し込み手続きが完了します。(次のページにてご確認ください)

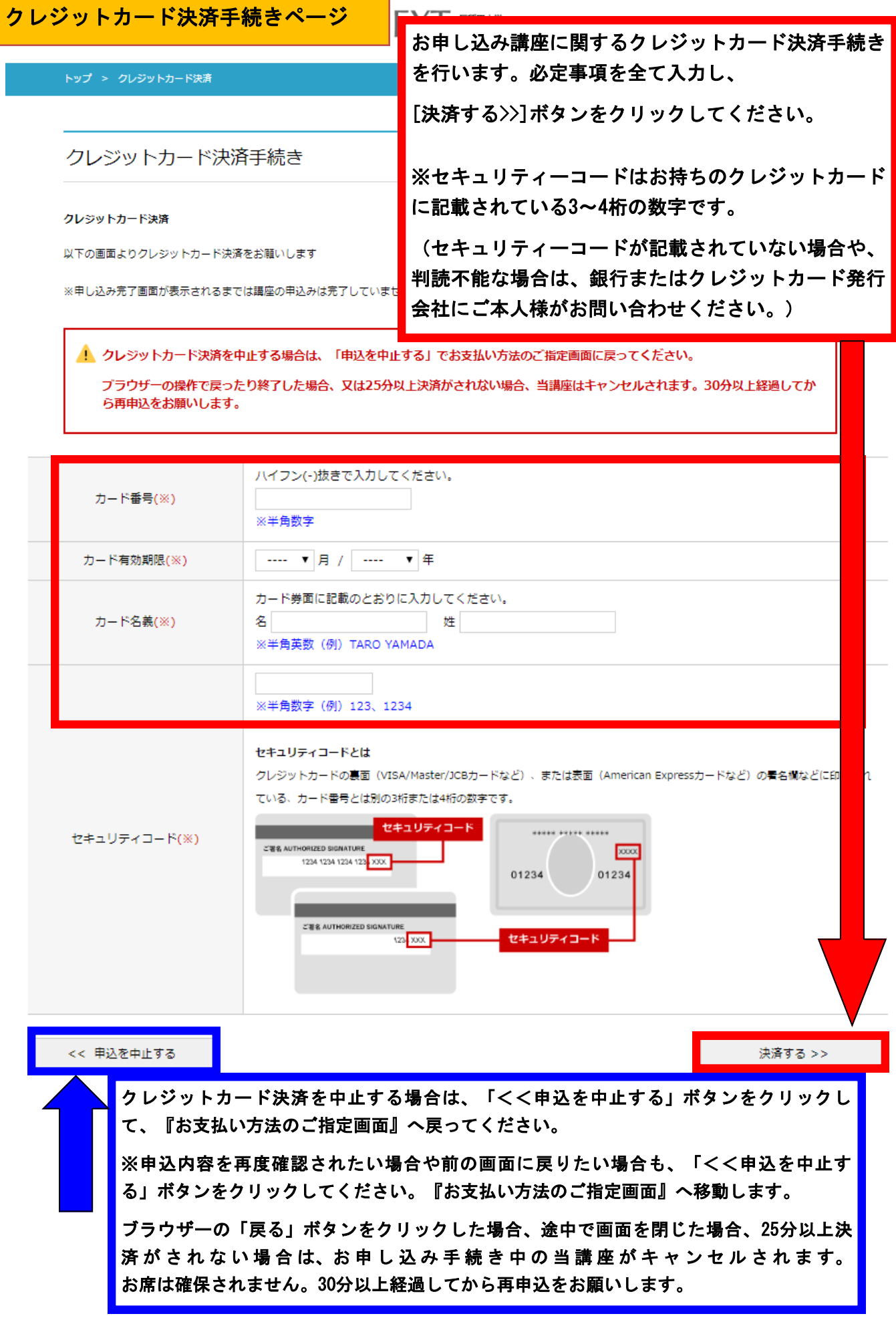

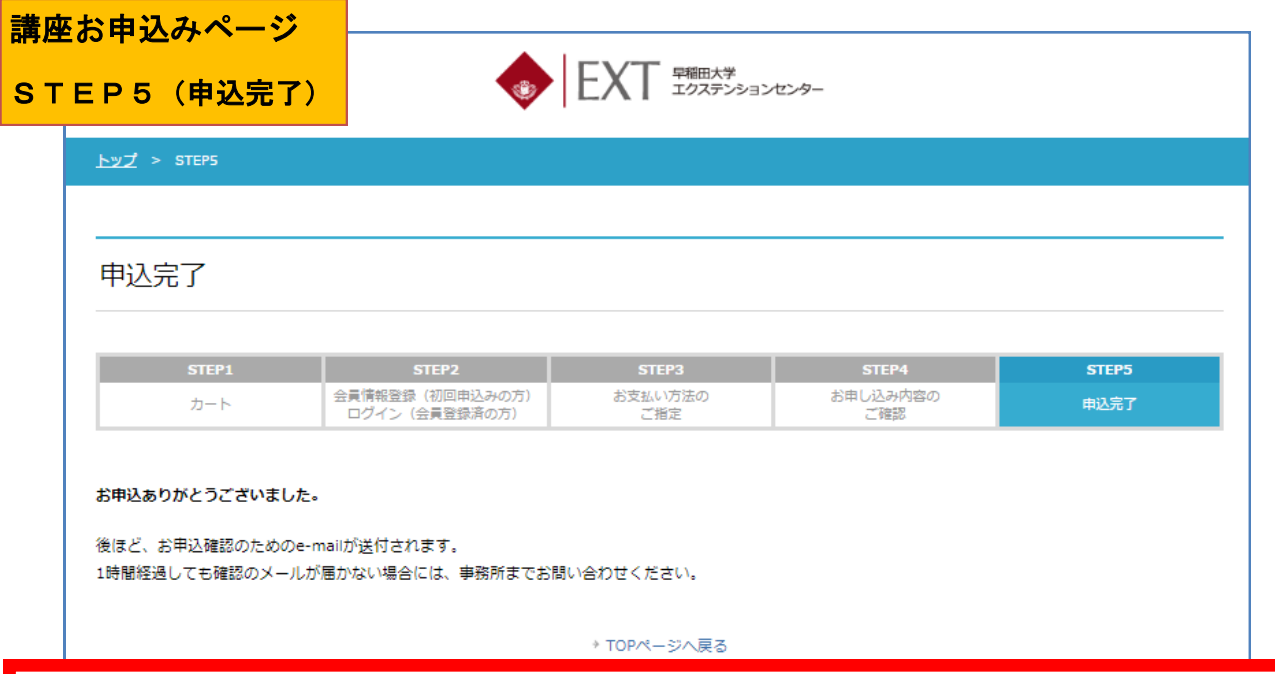

「STEP5申込完了)」のページが表示されましたら、お申し込み手続き完了です。

exweb@list.waseda.jp というアドレスから「お申し込み確認兼講座受講確認書 」メールがご登録アドレス 宛てに送付されます。

1時間経過しても確認のメールが届かない場合には、メールアドレスの不備等が考えられますので事務所ま でお問い合わせください。(TEL:03-3208-2248 日曜・祝日・事務所閉室日を除く9:30~17:00)

#### △クレジットカード情報の入力に誤りがある場合

クレジットカード情報の入力に誤りがある場合は、「STEP3 お支払方法のご指定」の画面に戻ります。

お席の確保はされず、受講料の引き落としもされていない状態です。

再度、お支払方法を選択し、クレジットカード決済手続きを進めてください。

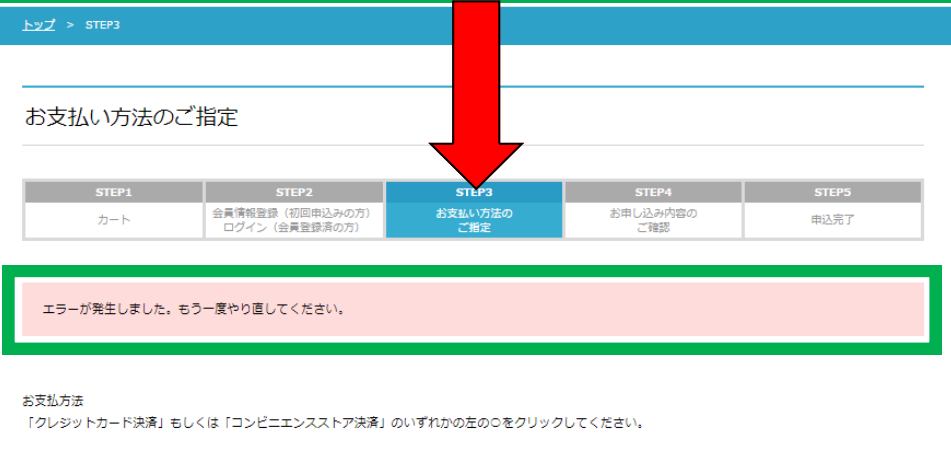

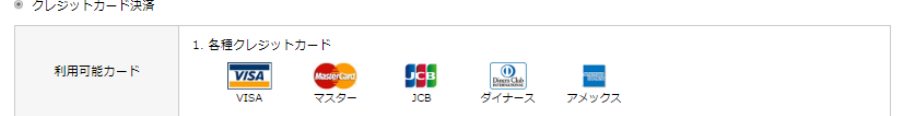